# 1.เข้าเว็บ http://cmi.healtharea.net

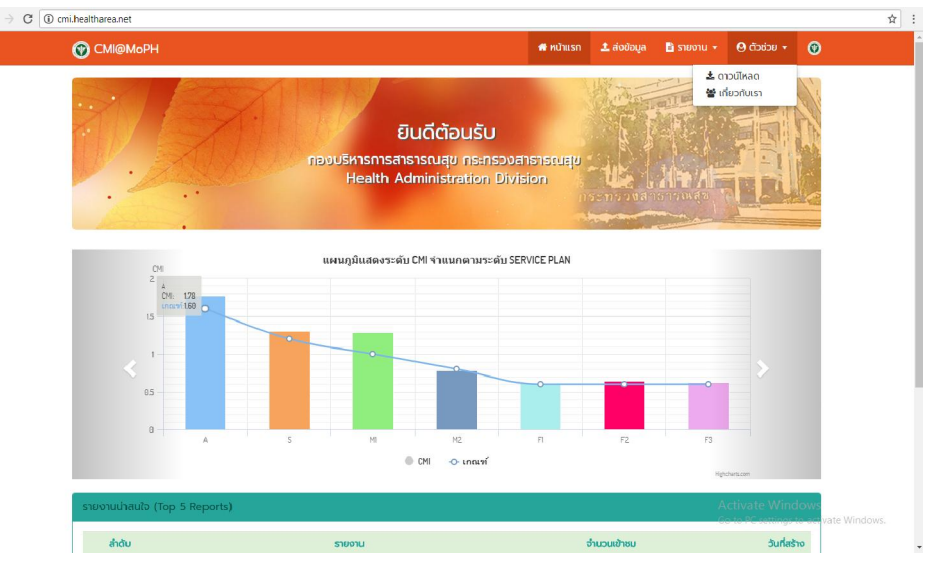

#### 2.ไปที่เมนู => ตัวชวย =>ดาวนโหลด

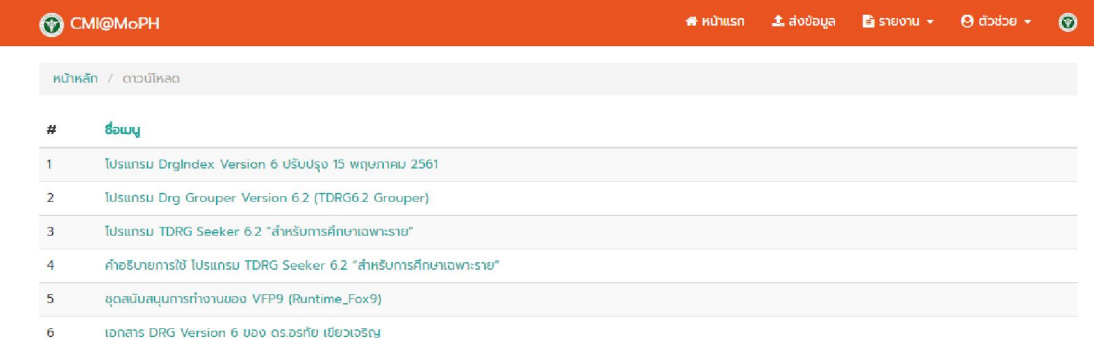

ผู้มาเยี่ยมชม: 947 ครั้ง ตั้งแต่วันที่: 7 พ.ค. 61 ถึง 21 พ.ค. 61

3. ติดตั้งตามขั้นตอนด้านล่าง

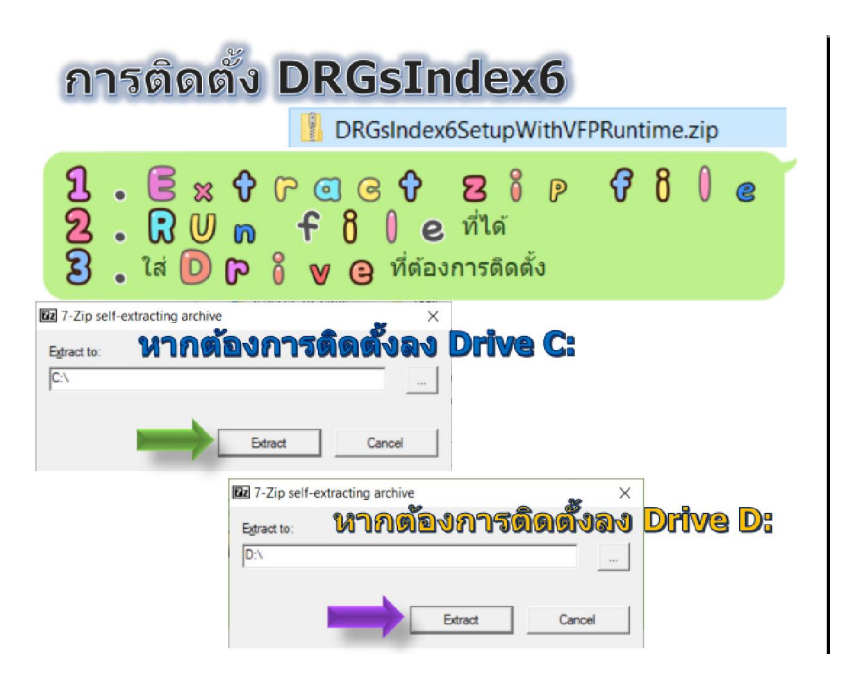

#### 5. เปดโปรแกรม...ตั้งคาระบบ

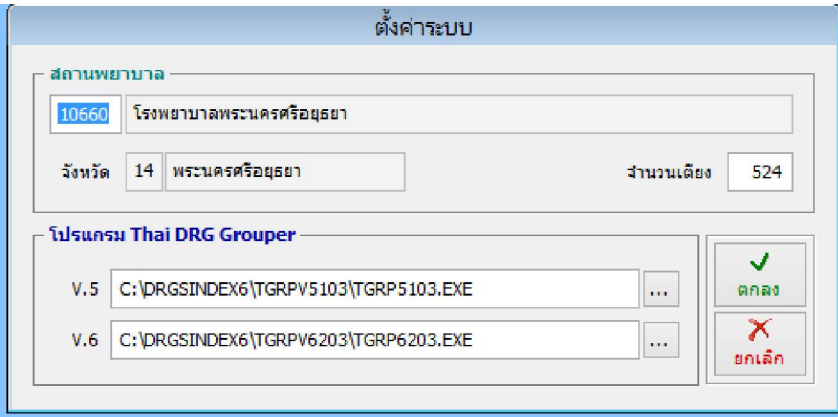

## 6.เตรียมขอมูล …เลือก Group v.6

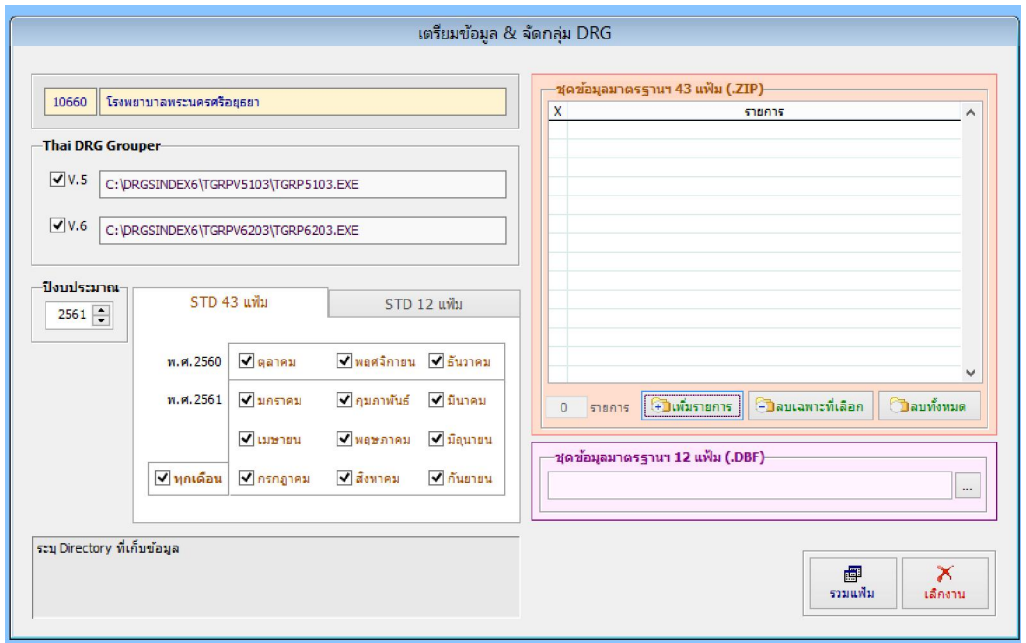

## 7.เพิ่มรายการ…เลือกแฟมขอมูล

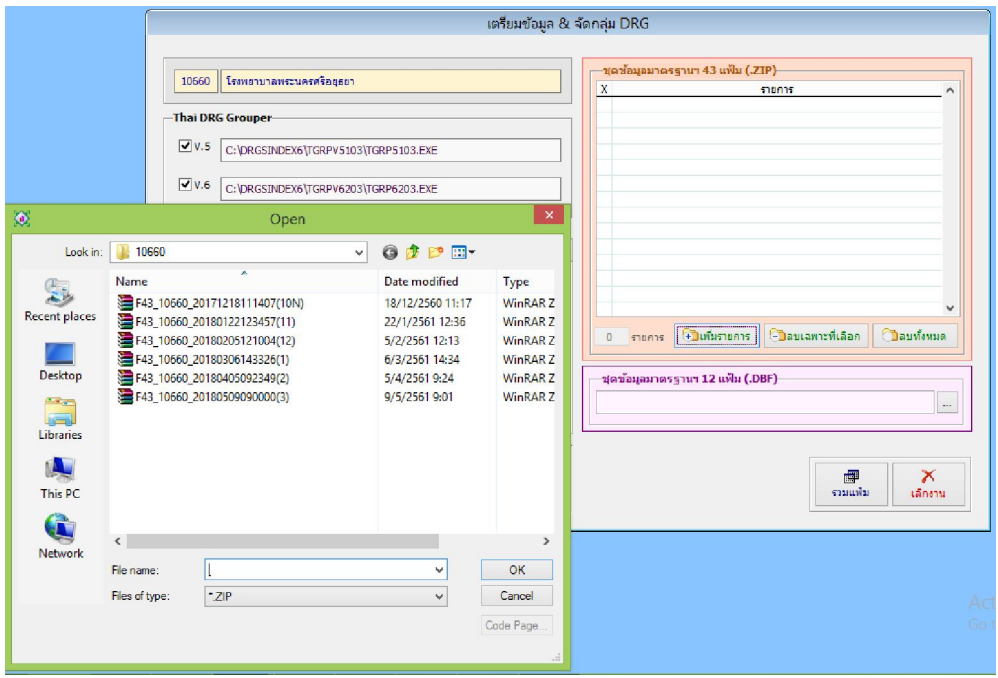

#### 8.เลือกตรวจสอบขอมูล

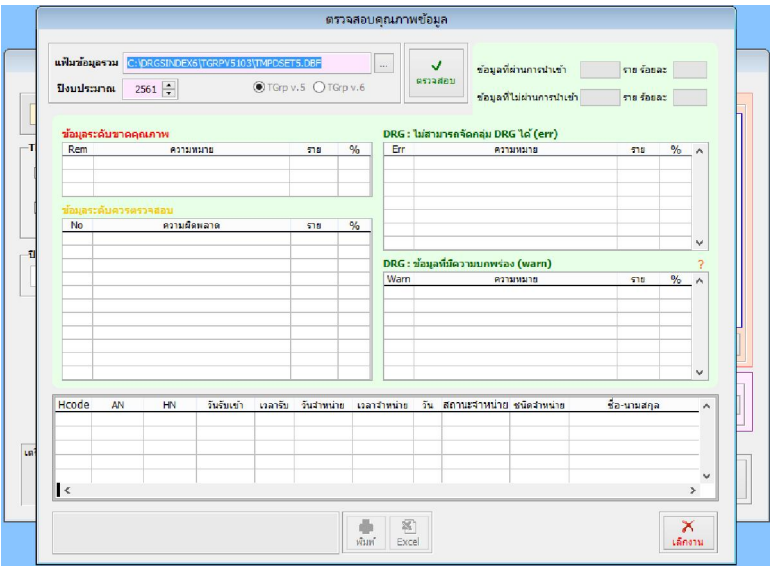

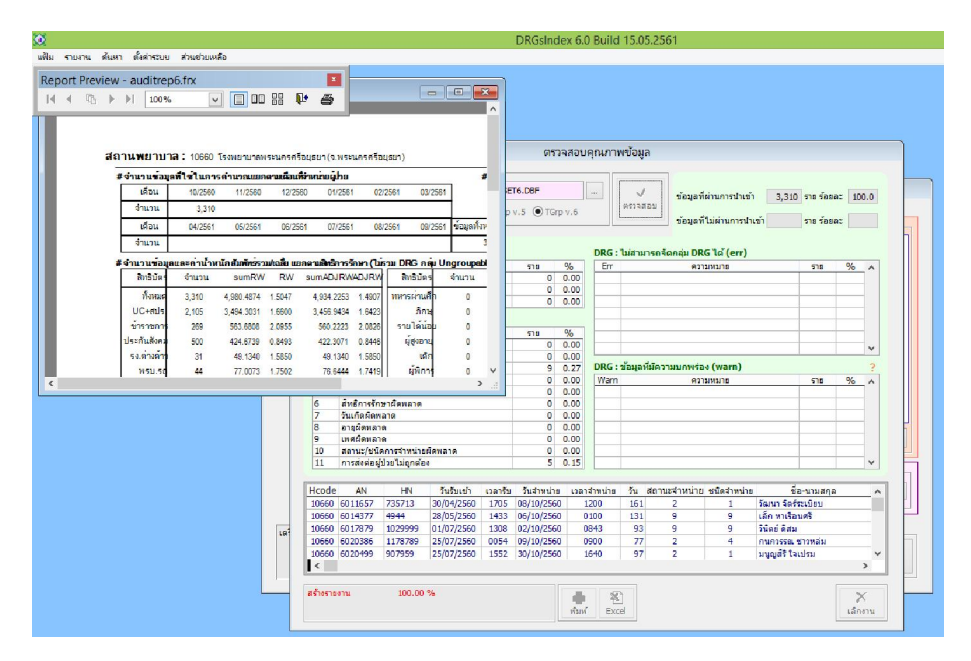

9. เลือกเมนู รายงาน...=>.ดัชนีการวิเคราะหขอมูล =>ประมวลผล

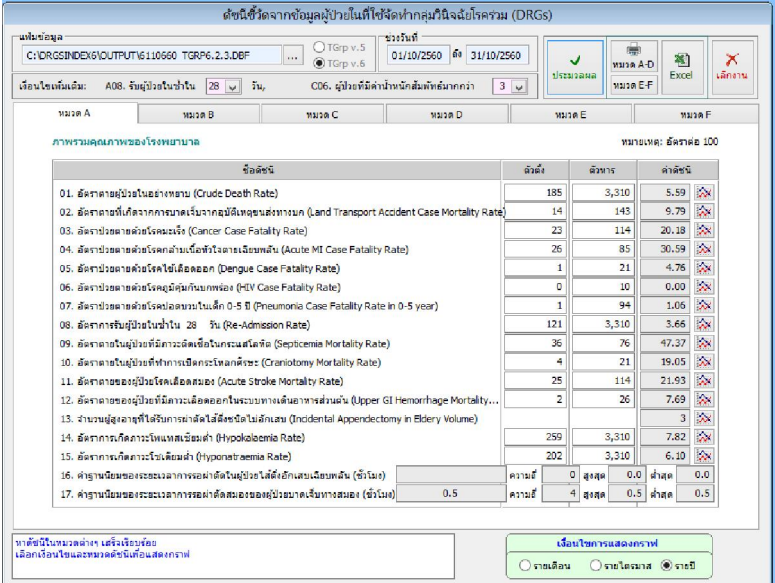

10.เลือกเมนู แฟม .=> สงออกขอมูล

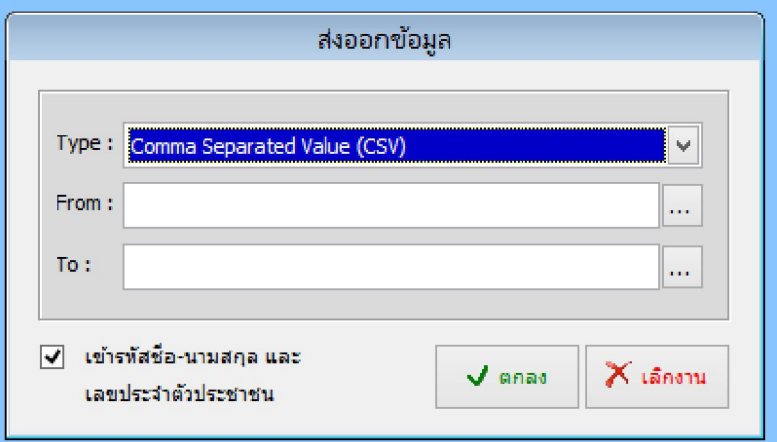

11. เลือก...ขอมูลใน ..DRGSindex6 => Output (61….รหัสโรงพยาบาล TGrp6.2.3.dbf)…ตัวอยาง

6110660\_TGrp6.2.3.dbf

13 6110660\_TGrp6.2.3.DBF

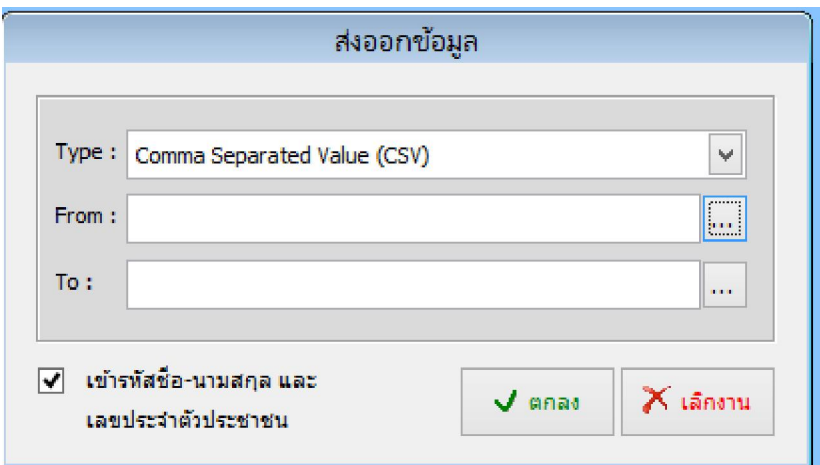

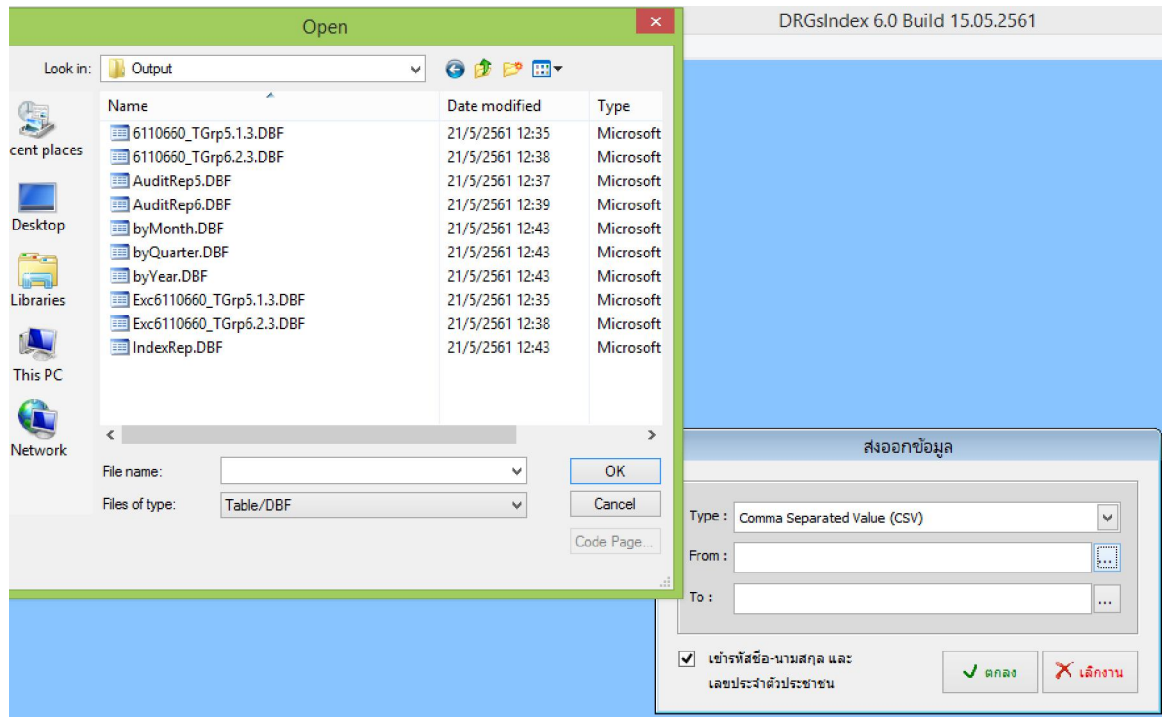

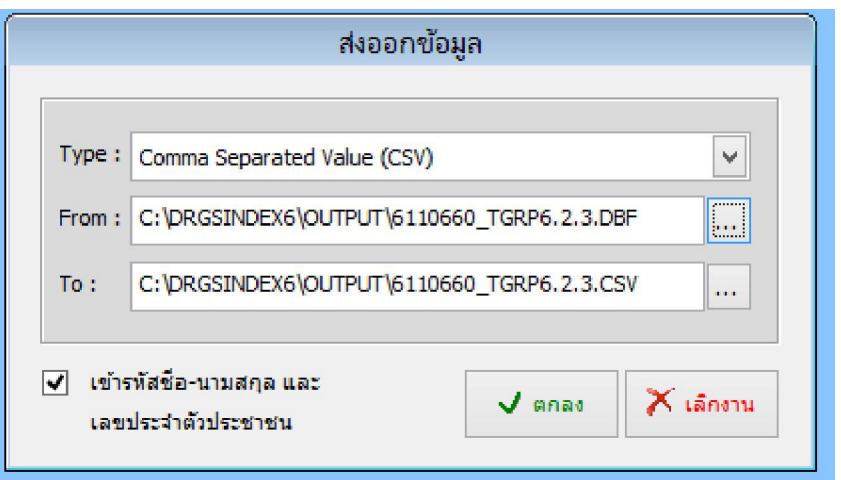

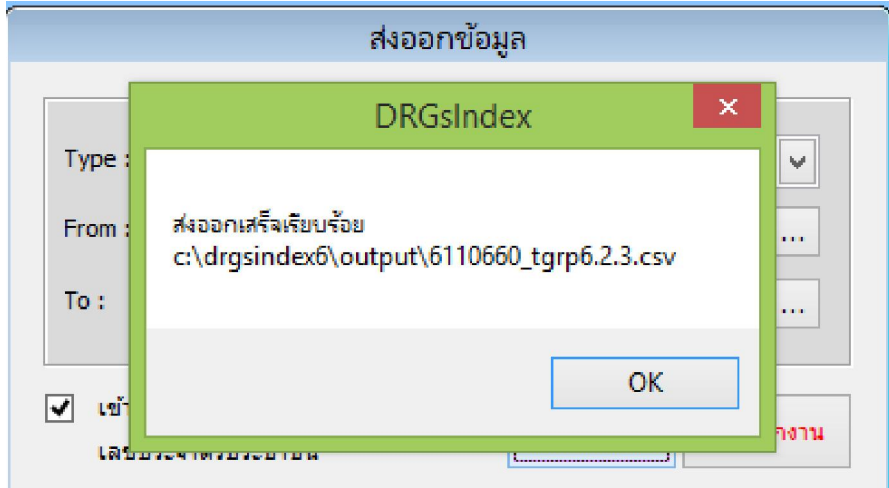

## 12. เข้าเว็บ http://cmi.healtharea.net =>เลือกส่งข้อมูล

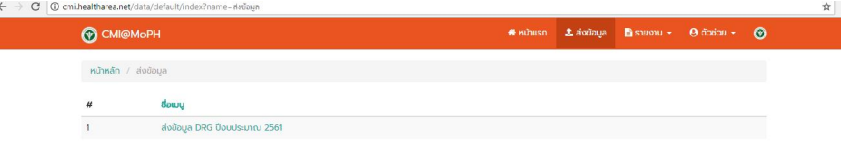

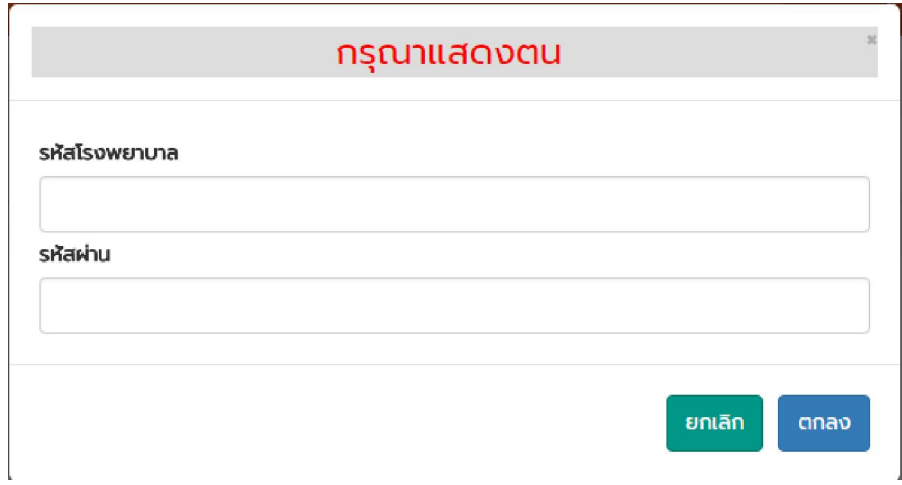

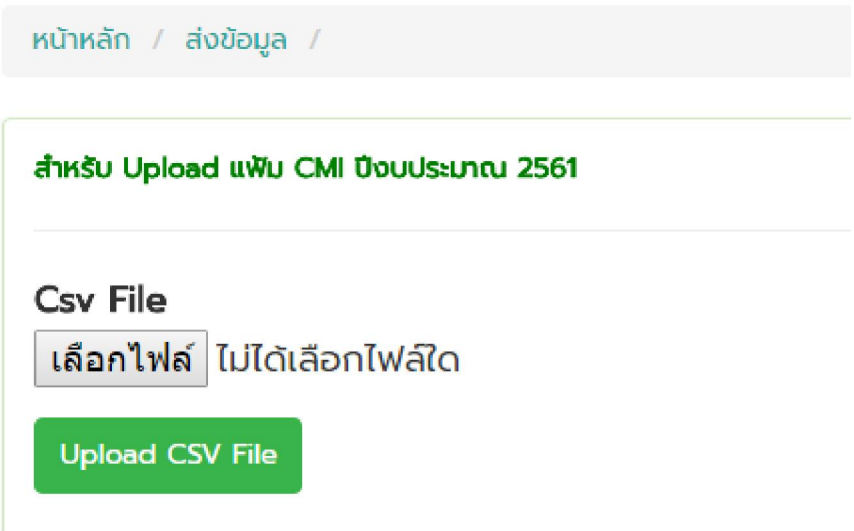

13.เลือกรายงาน => สรุปการสงขอมูล => เลือกเขต=> เลือกจังหวัด

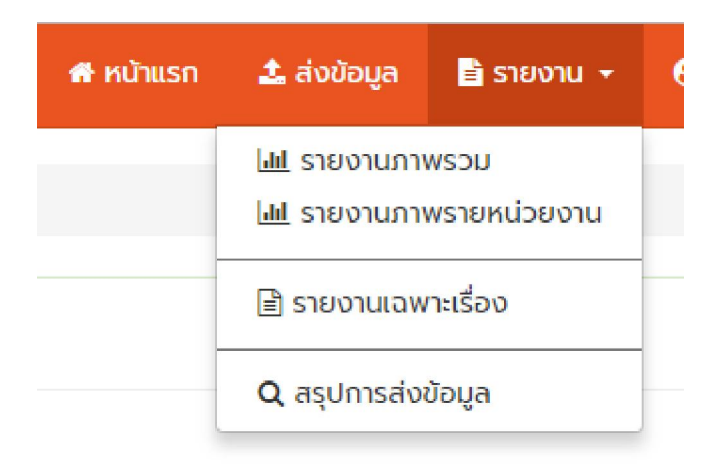

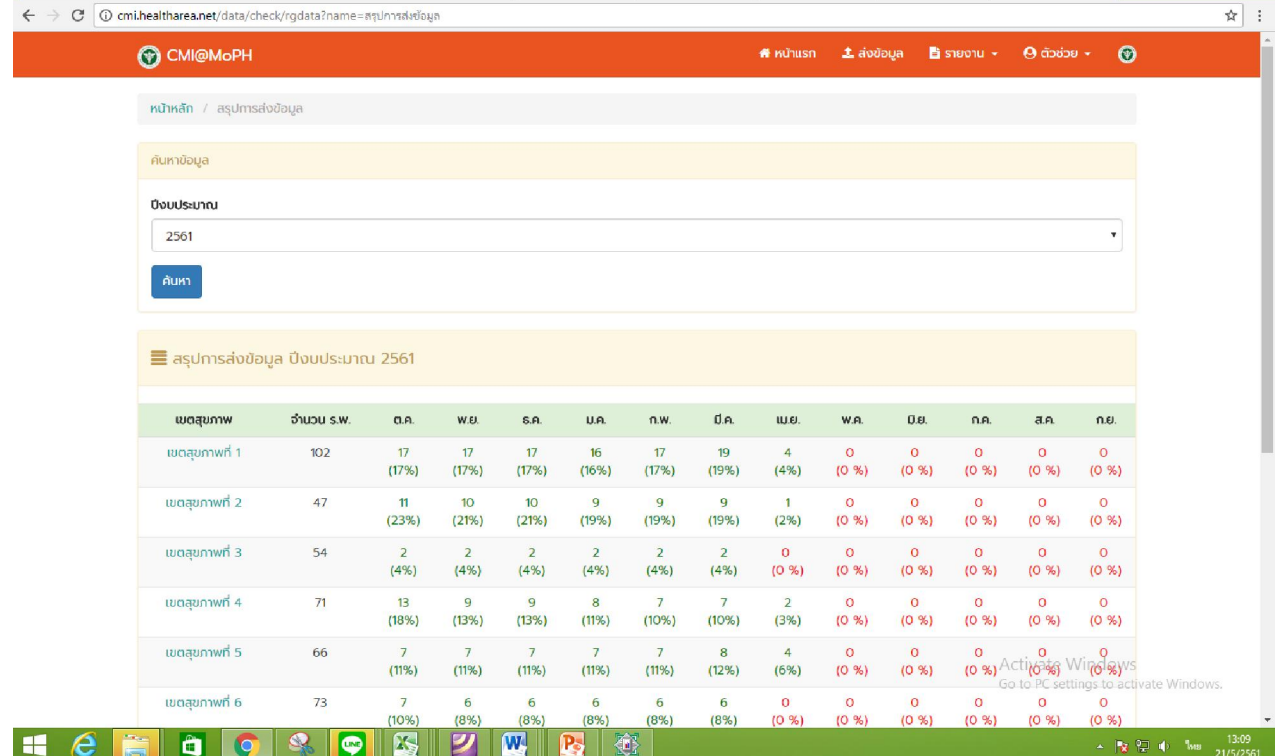

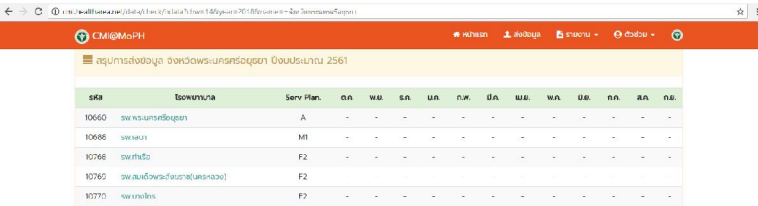

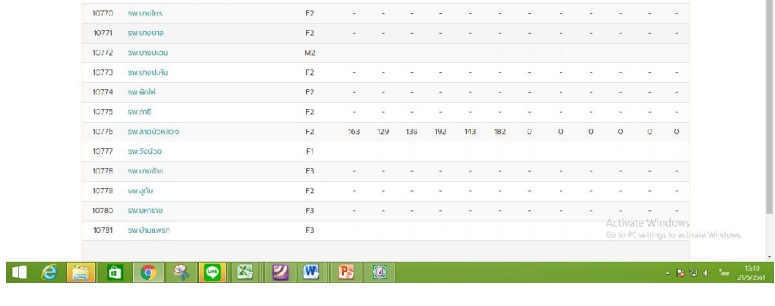

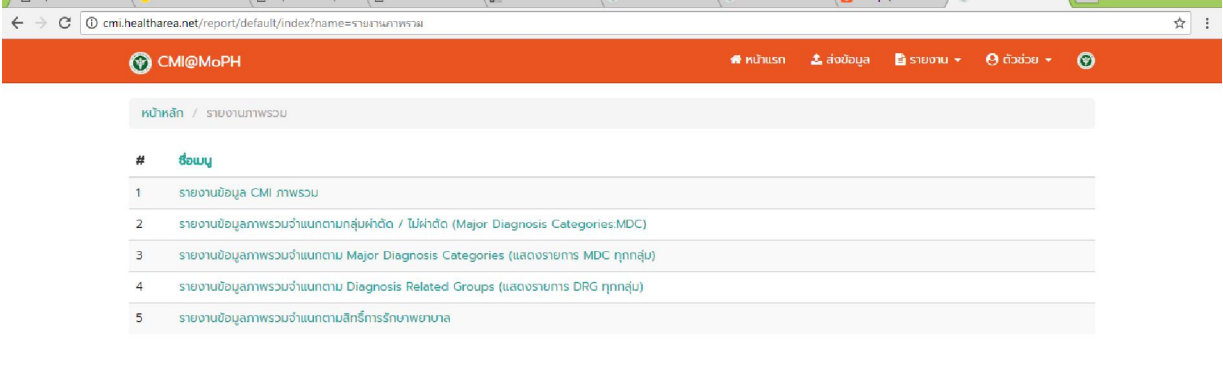

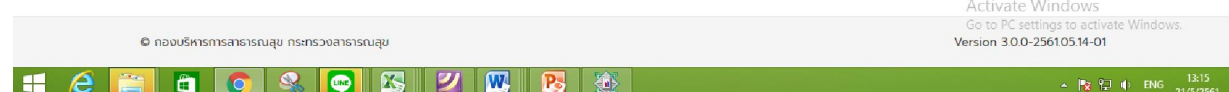